# 建設 CAD サーバー・クライアントインストールの手順

建設CADの新規サーバーインストールの手順について 解説します。

新規インストールは、右図の流れでおこないます。

まずサーバーとなるコンピューターに、クライアントから操 作できる共有フォルダーを作成し、そこにサーバーインス トールします。

次にクライアントコンピューターから、サーバーにインスト ールされたセットアッププログラムを実行し、クライアントへ EX-TREND武蔵をインストールします。

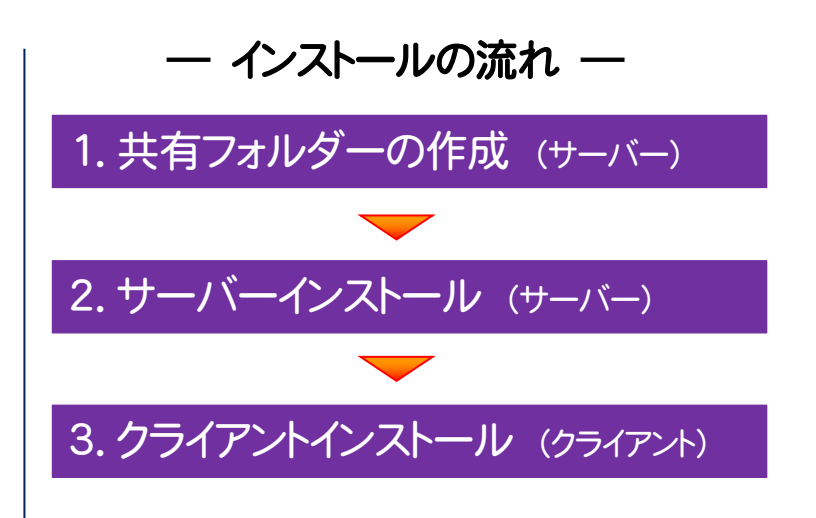

クライアントコンピューターにインストールされた建設CADの設定ファイルは、サーバーに保存され、各クライアントから共有され ます。

建設CAD以外のプログラム(「インデックス」や「写真管理」など)の設定ファイルは、各クライアントで管理されます。

#### セットアップ時の権限について 注意

サーバーおよびクライアントへのセットアップには、Administratorsグループに所属しているユーザーや、「コンピュータ ーの管理者」のユーザーでログオンする必要があります。

#### 本書では、サーバー・クライアントインストールの手順のみ解説します 注意

プログラムを使用するためには、「ネット認証ライセンスのプロダクト ID 認証」や「FC コンシェルジュのユーザー登録」など が必要です。手順については、セットアップガイドの「新規導入編」を参照してください。

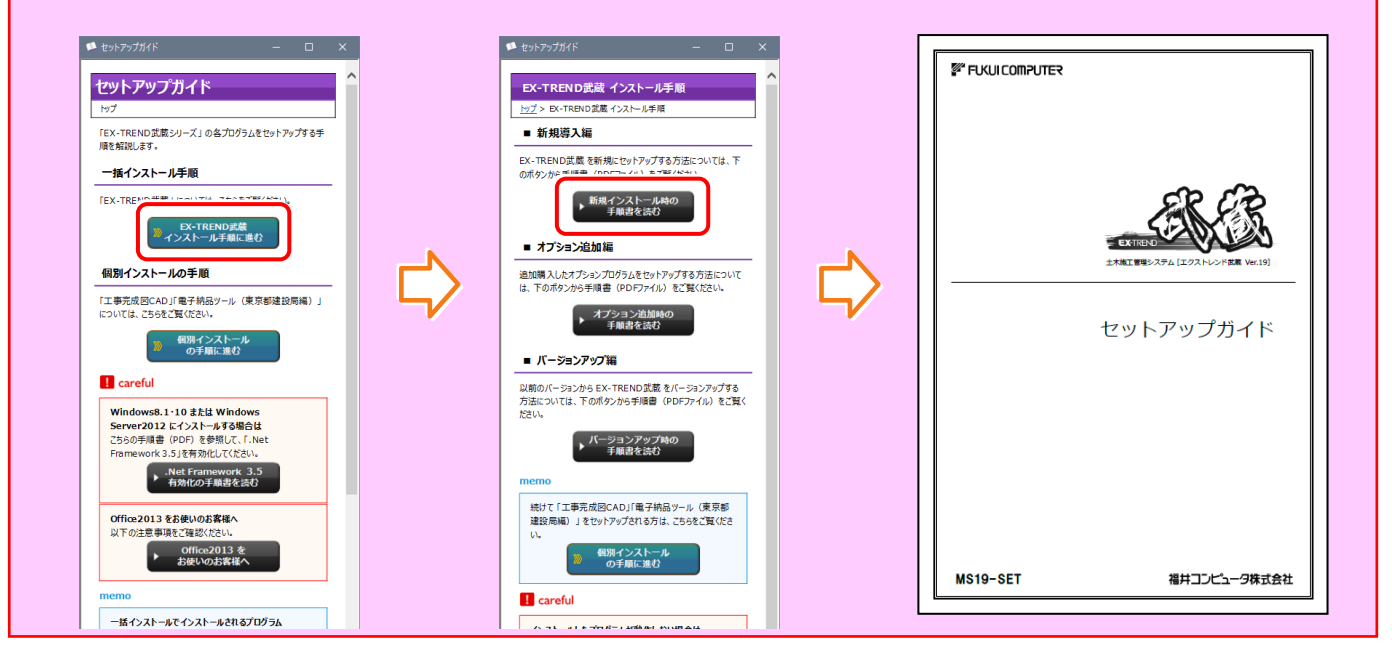

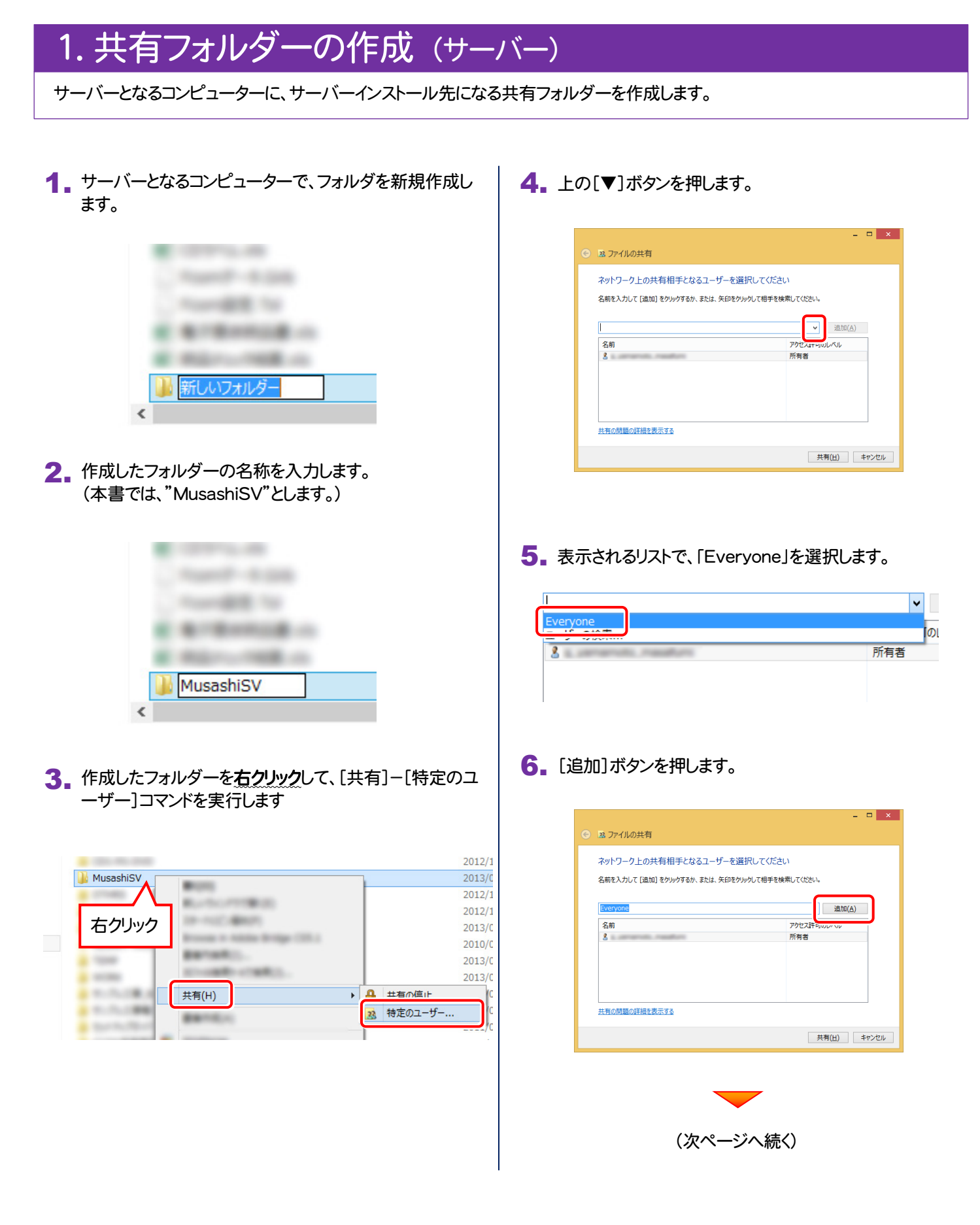

- 7. 下のリストに「Everyone」が追加されます。 「Everyone」の[アクセス許可のレベル]をクリックします。 ▼ 追加(A) 名前 読み取り▼ <u>線</u>Everyone  $\mathbf{z}$ 8. 表示されるリストで、「読み取り/書き込み」を選択します。 **▼ 追加(A)** アクセス許可のレベル 名前 83 Everyone 読み取り ▼ e±h.m  $2 -$ 所有者 読み取り/書き込み 削除 9. [共有]ボタンを押します。  $=$   $\Box$   $\times$ → B3 ファイルの共有 ネットワーク上の共有相手となるユーザーを選択してください 名前を入力して [追加] をクリックするか、または、矢印をクリックして相手を検索してください。 ▼ 追加(A) 名前 -<br>アクセス許可のレベル  $\frac{Q}{3}$  Everyone · 読み取り/書き込み ▼<br>- 所有者 -<br>共有の問題の詳細を表示する 共有(日) キャンセル
- 10. [終了]ボタンを押します。

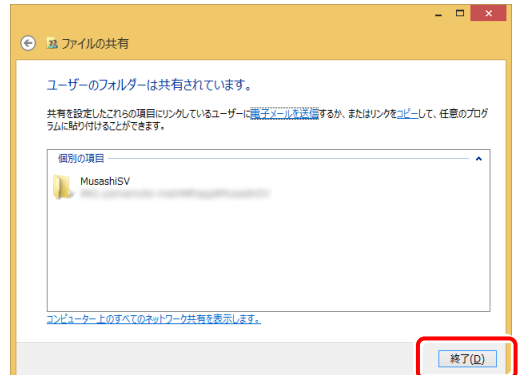

11. 共有フォルダーが作成されます。

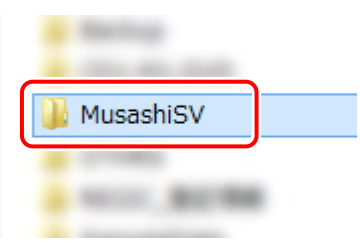

共有フォルダーの作成は完了です。 続いて次ページ「2.サーバーインストール」に進みます。

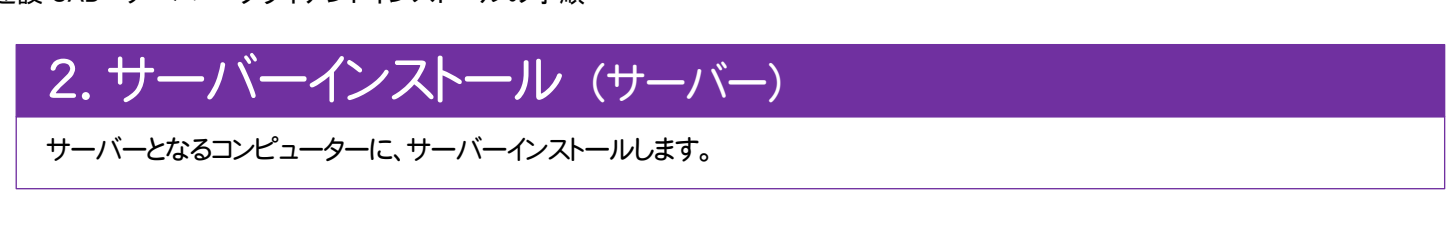

1. サーバーまたはクライアントコンピューターに、 「インストールDVD」をセットします。 「インストールDVD」 2. セットアップ画面を「個別インストール」に切り替え、[建設 CADサーバー]を押します。 **FUGUI COMPUTER** Install **DVD-ROM**  $2019 \nleftrightarrow 2 \nparallel$  Release 一括インストール +プロテクト 個別インストール +i 製品情報 セットアップガイド

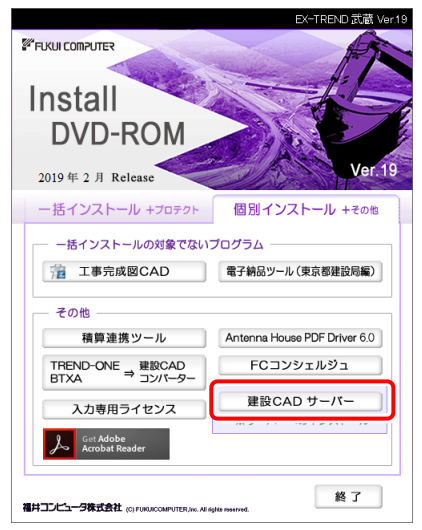

3. サーバーのインストール先フォルダーに、作成した共有フ オルダーを指定し、[セットアップを開始する]ボタンを押し ます。

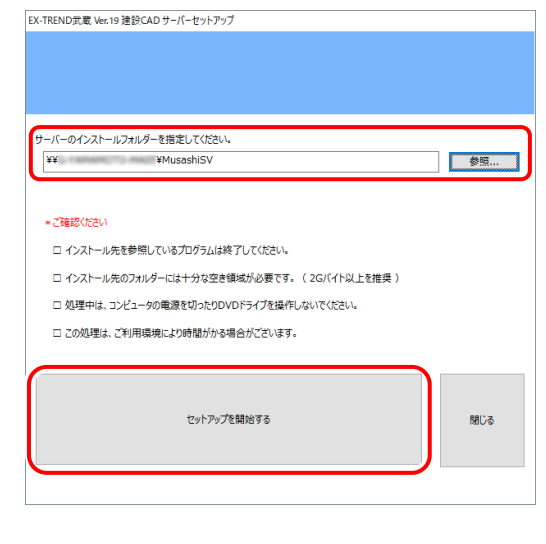

**4.** サーバーインストールが完了したら、[OK]ボタンを押し ます。

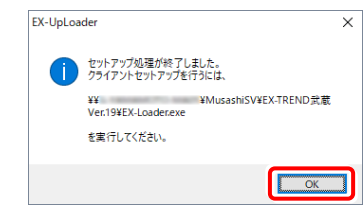

#### サーバーインストールは完了です。 続いて次ページ「3.クライアントインストール」に進みます。

## 3.クライアントインストール (クライアント)

EX-TREND武蔵を、サーバーからクライアントに新規インストールします。

#### 1. クライアントコンピューターから、サーバーインストール先 の共有フィルダーの「EX-Loader.exe」を実行します。

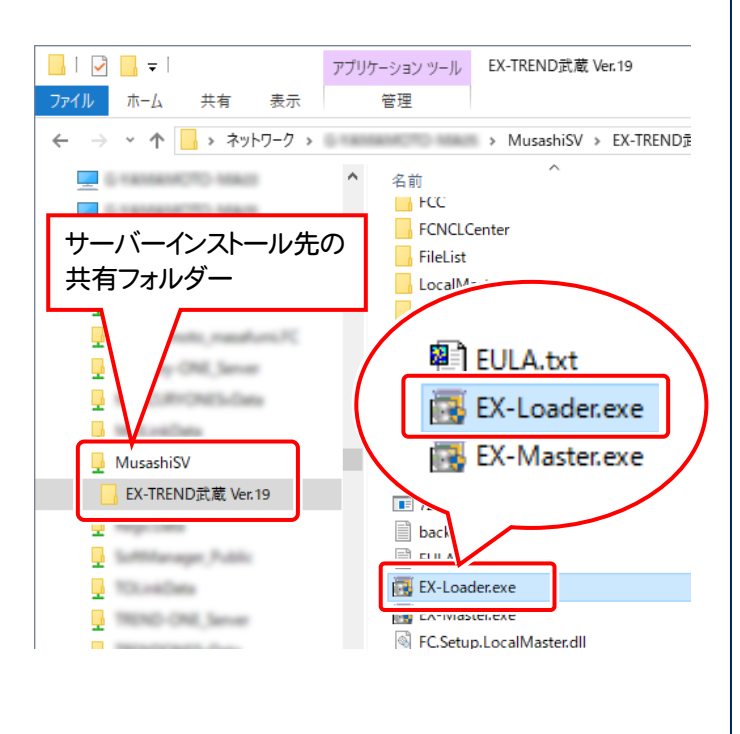

※ USBプロテクトを使用する方は、まだコンピュータ ーにプロテクトを装着しないでください。

### 2. 表示される画面に従って、インストールします。 [簡単セットアップ(推奨)]を選択します。

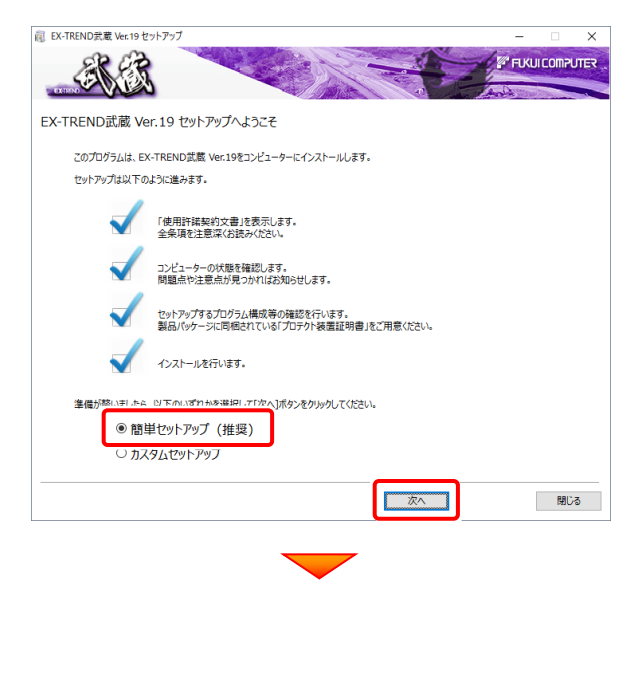

[使用許諾契約の全条項に同意します]を選択します。

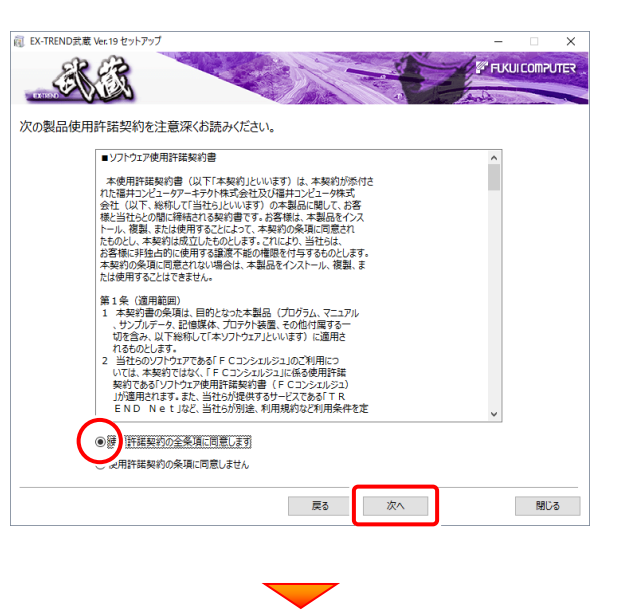

コンピューターの時計と、インストール先のフォルダーを 確認します。必要があれば変更します。

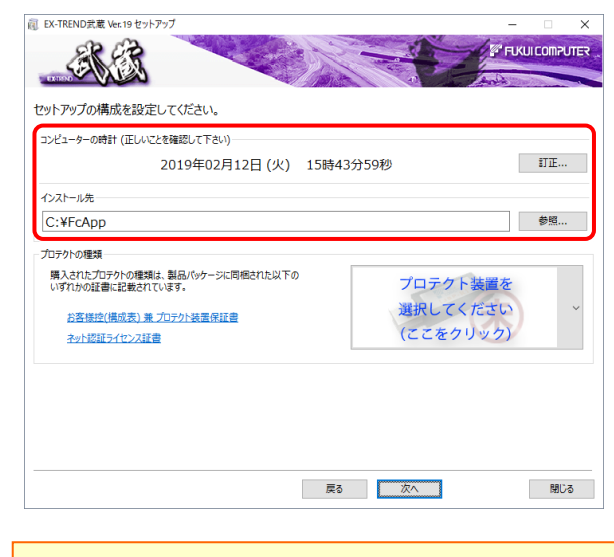

※ コンピューターの時計が正しくないと、プロテクトが正常に動作し ません。

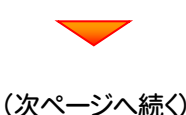

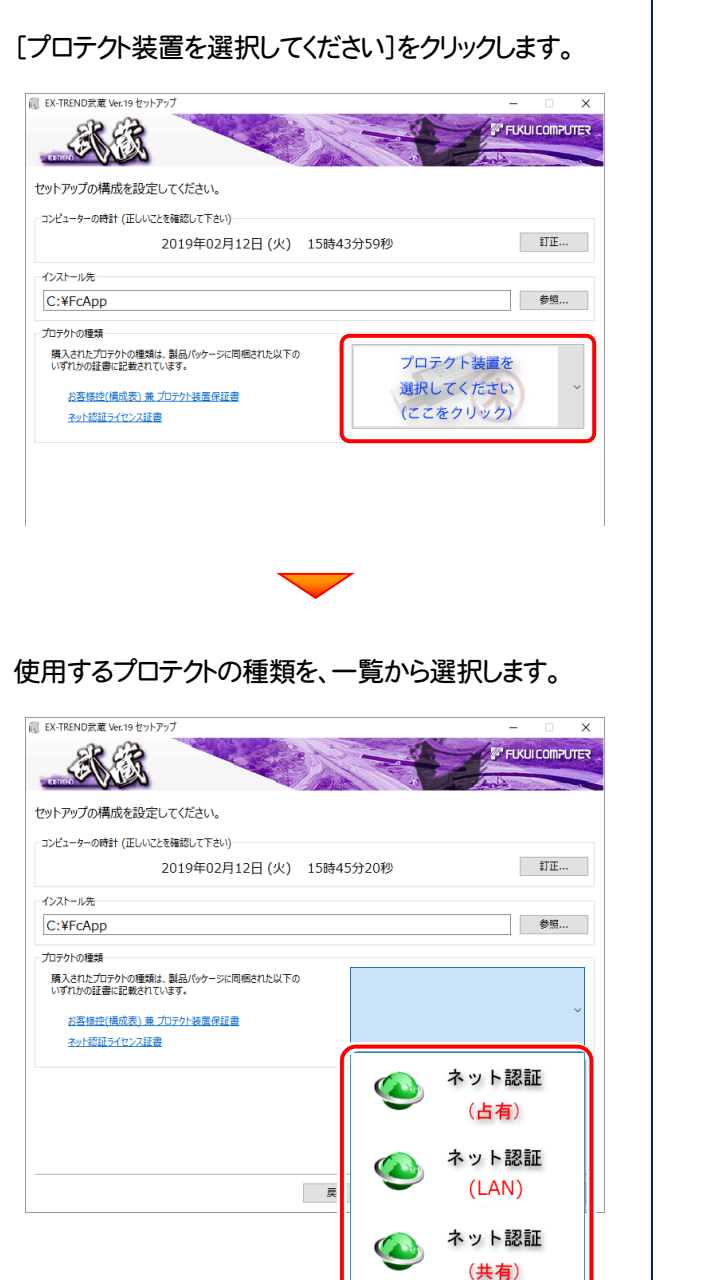

※ プロテクトの種類は、同梱の「お客様控(構成表)兼 プロテクト装置保証書」に記載されています。

**SNS-LAN** 

お客様控(構成表)兼プロテクト装置保証書

出荷プロテクト ○○○○○

THE EX-TREND武蔵 Ver.19 セットアッ **FUKUI COMPUTER** ヤットアップの構成を設定してください ーコンピューターの時計 (正しいアとを確認して下さい) 2019年02月12日 (火) 15時45分43秒  $\parallel$  [HIII]  $\parallel$  ( インストール先 参照... C:¥FcApp

ネット認証

(占有)

開じる |

内容を確認して、[次へ]を押します。

プロテクトの種類

購入されたプロテクトの種類は、製品パッケージに同梱された以下の<br>いずれかの証書に記載されています。

お客様控(構成表) 兼 プロテクト装置保証書

#### その他のオプションを設定し、[次へ]を押します。

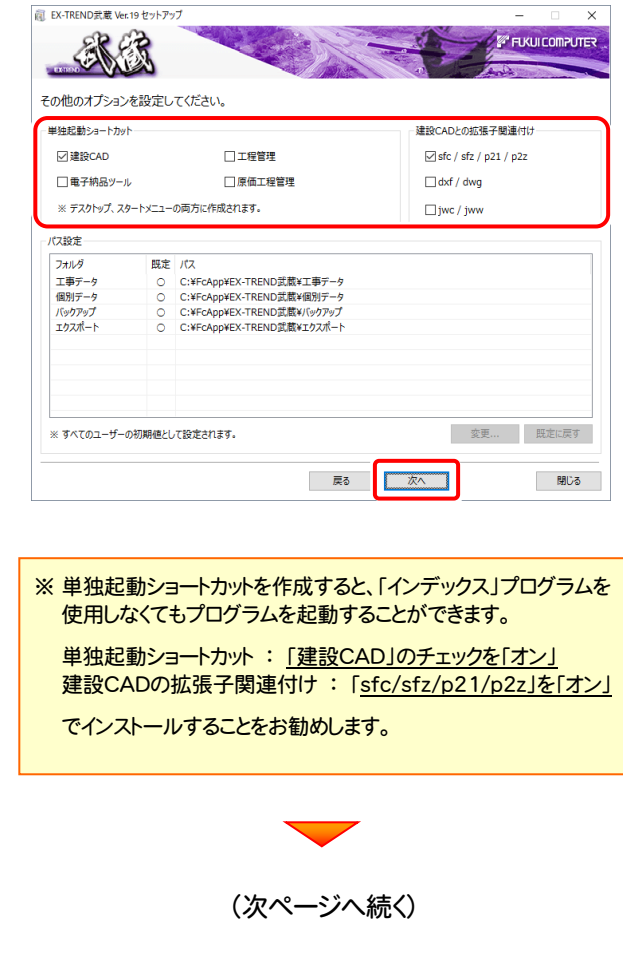

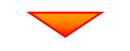

ローカルマスターとは、各省庁や都道府県別に対応し た基準案・要領案などの設定ファイルです。 受注する可能性のある、省庁や地域のチェックボック スをオンにします。

設定を終えたら、[次へ]を押します。

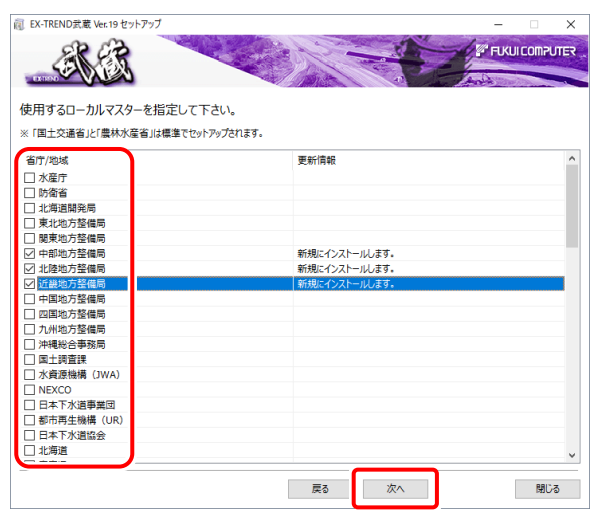

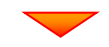

建設CADのデータや設定ファイルについて、 ・ ローカル(クライアント)で管理するファイル ・ サーバーで管理するファイル を設定し、[OK]を押します。

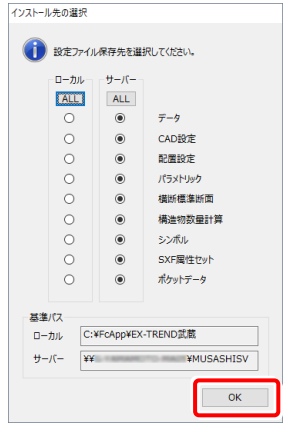

(次ページへ続く)

## 内容を確認して、[インストール]を押します。

プログラムのインストールが開始されます。

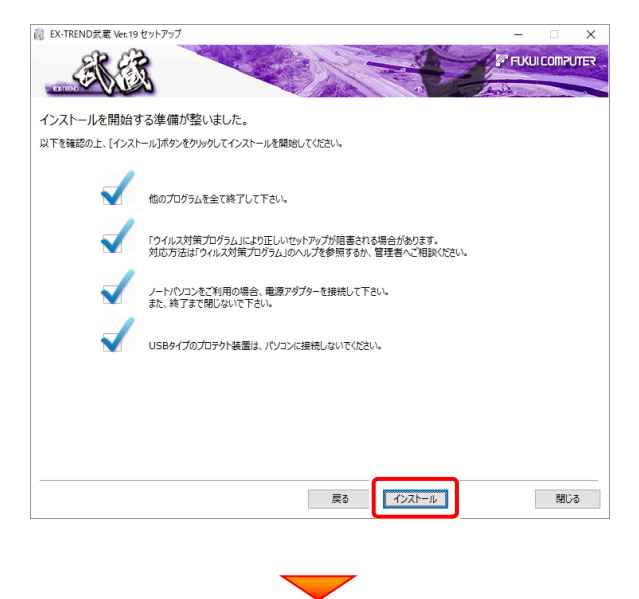

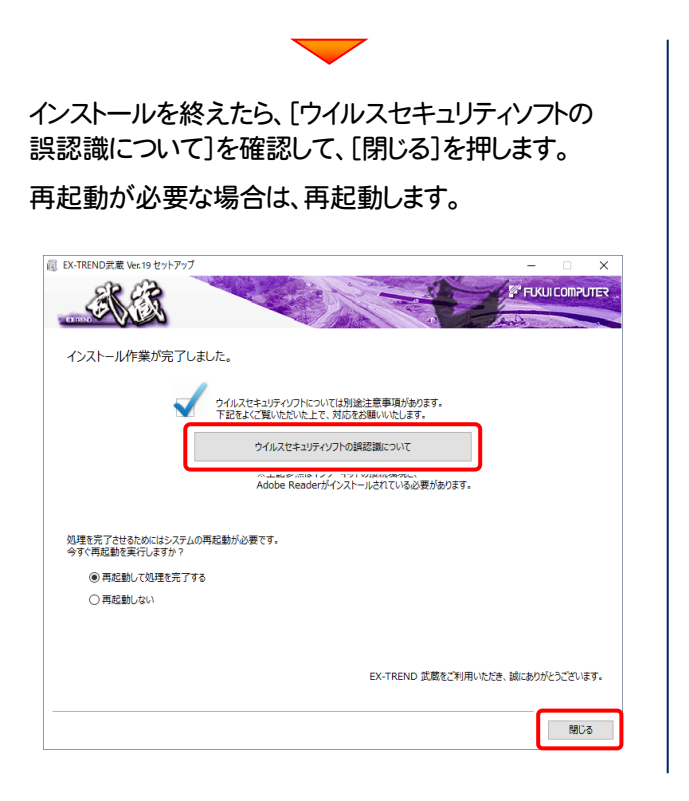

#### ウイルスセキュリティソフトの誤認識について

ウイルスセキュリティソフトの誤認識により、EX-TREND 武蔵が正常に動作しない場合があります。

誤認識を防ぐためには、セキュリティソフト側で「検出の除外」を設定する必要がある場合があります。

「検出の除外」の設定手順については、[ウイルスセキュリティソフトの誤認識について]ボタンから表示される資料を 参考にしてください。

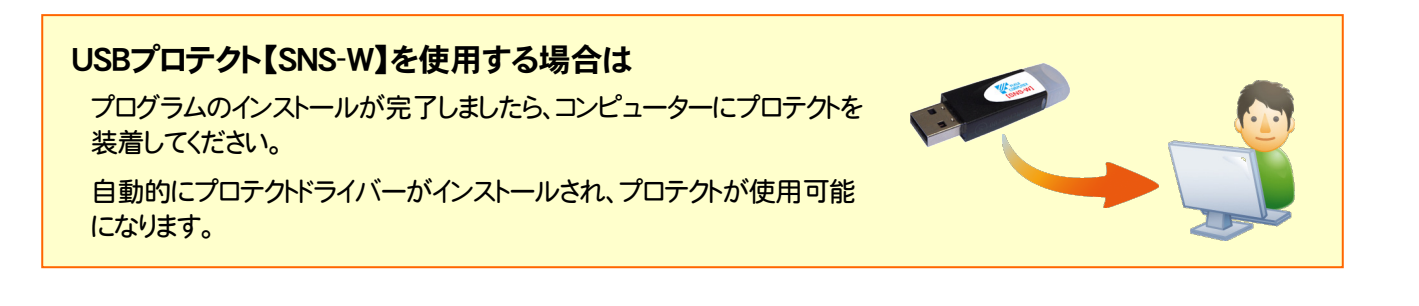

### 以上で 建設CADのサーバー・クライアントインストール は完了です。